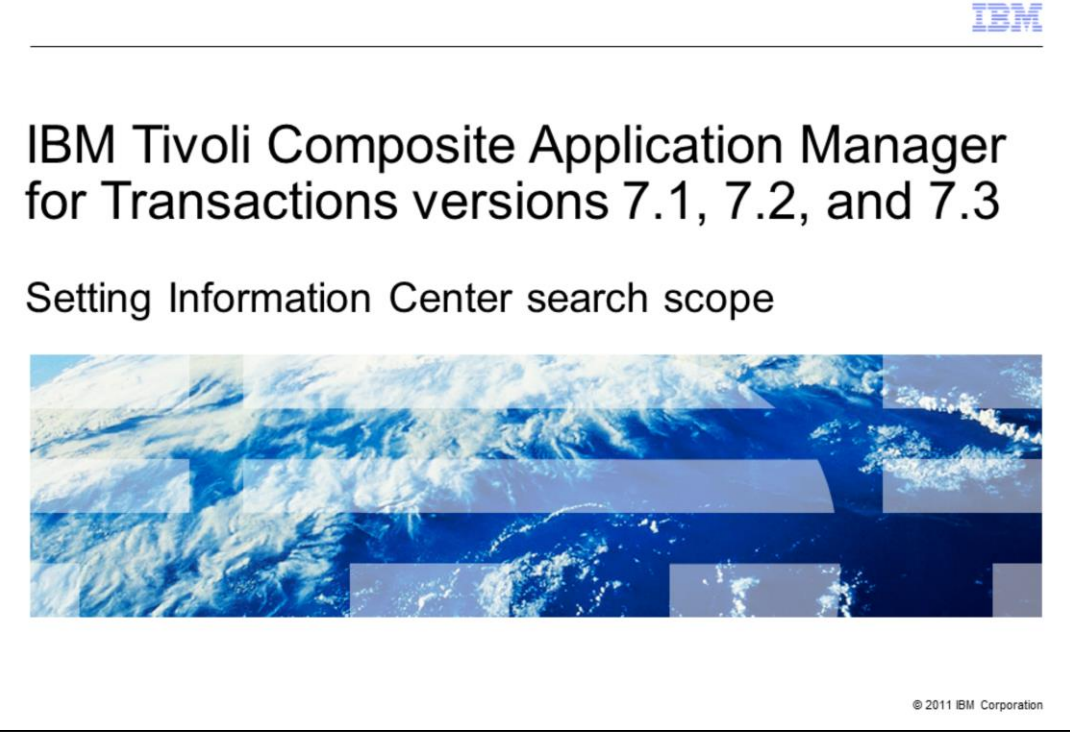

IBM Tivoli® Composite Application Manager versions 7.1, 7.2, and 7.3: Setting Information Center search scope

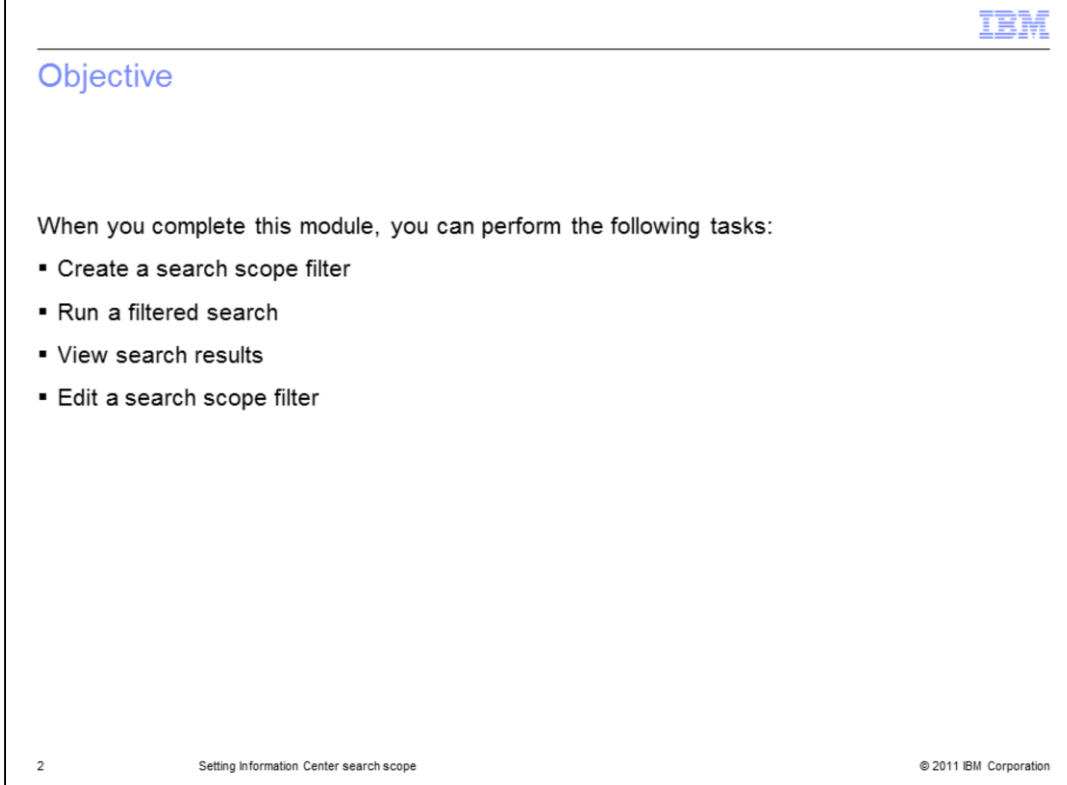

When you complete this module, you can perform the following tasks:

- Create a search scope filter
- Run a filtered search
- View search results
- Edit a search scope filter

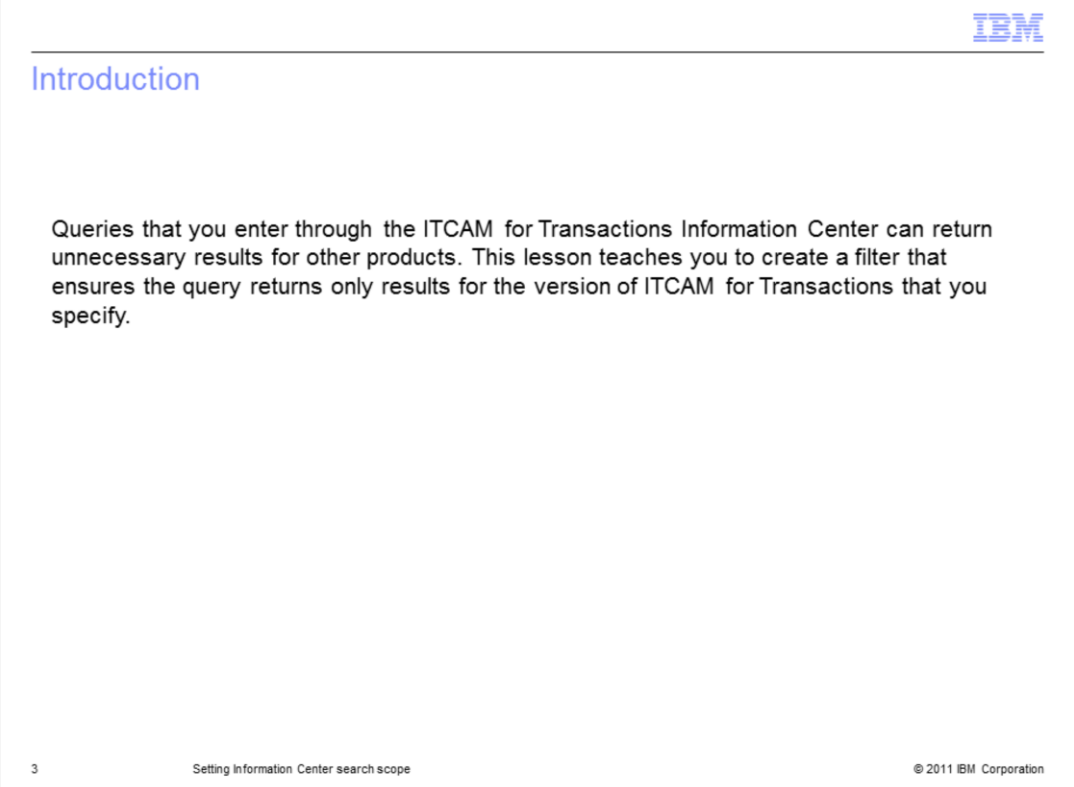

Introduction.

The queries you run by using the ITCAM for Transactions Information Center can return unnecessary results for other products. This lesson teaches you to create a filter that ensures the query returns only results for the version of ITCAM for Transactions that you specify.

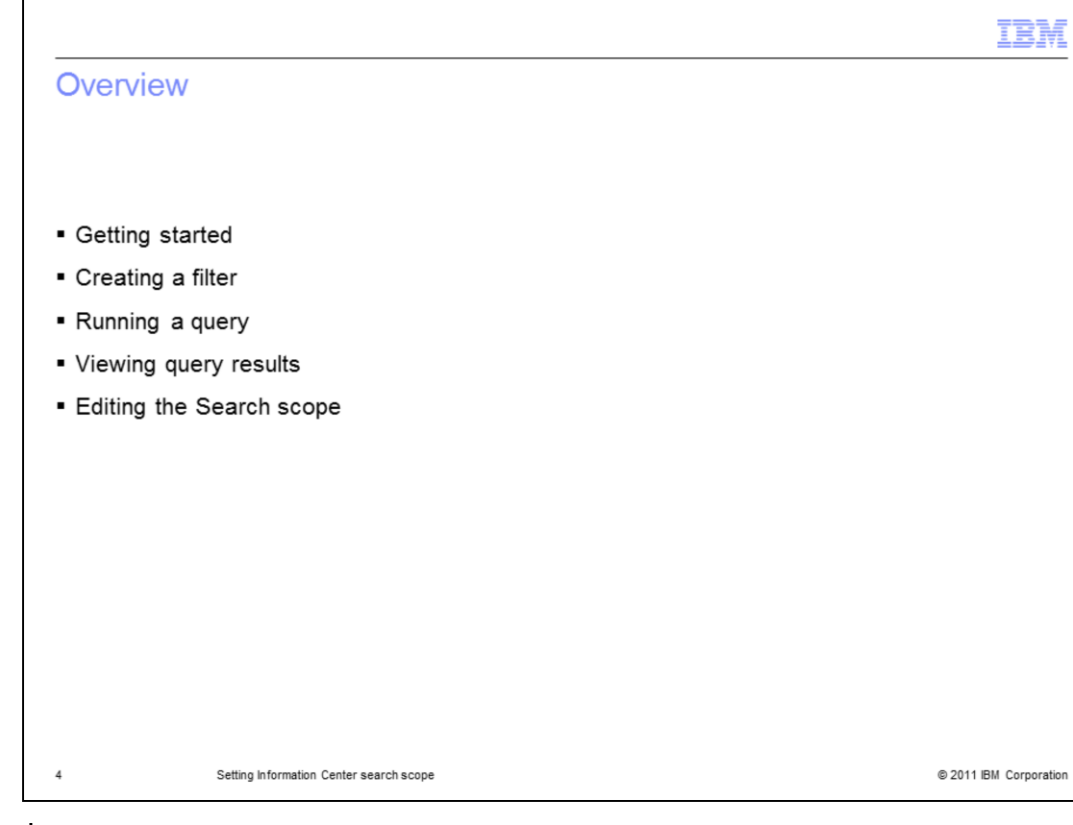

Overview.

- Getting started
- Creating a filter
- Running a query
- Viewing query results
- Editing the Search scope

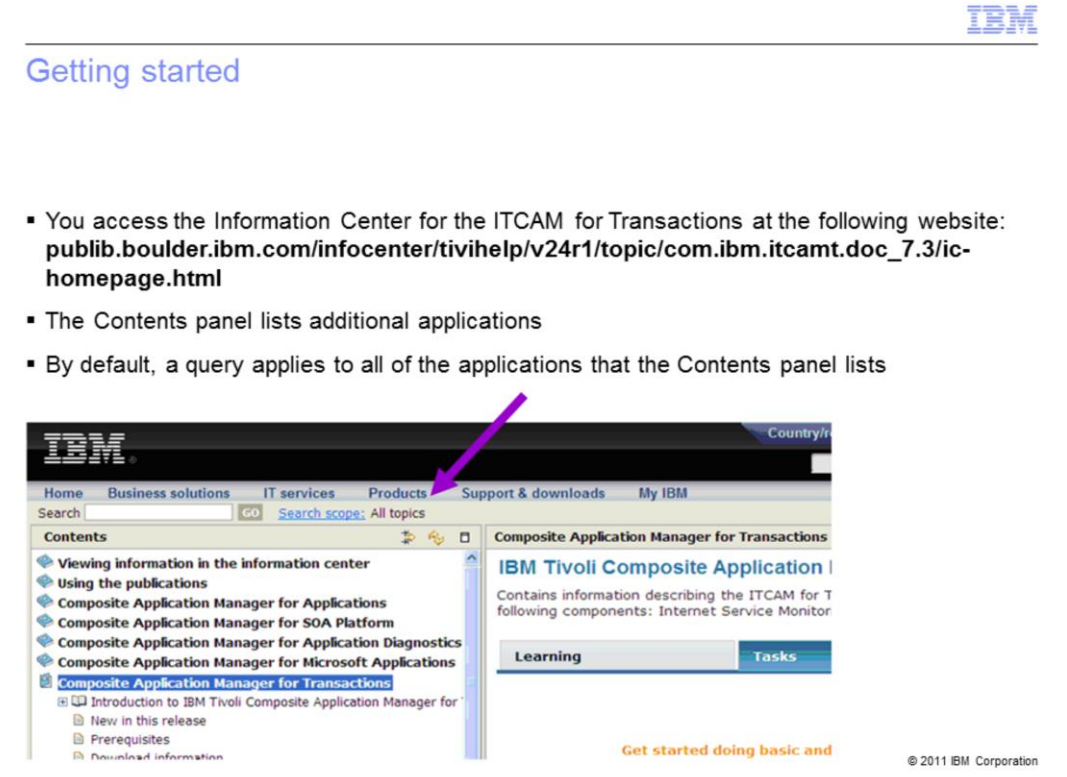

Access the Information Center for the ITCAM for Transactions by using the web address that the graphic shows. The **Contents** panel lists the other applications. When you enter a query, by default, the query applies to all of the applications that Contents panel lists. If you create and use a search scope filter, queries return results only for the components that the filter identifies.

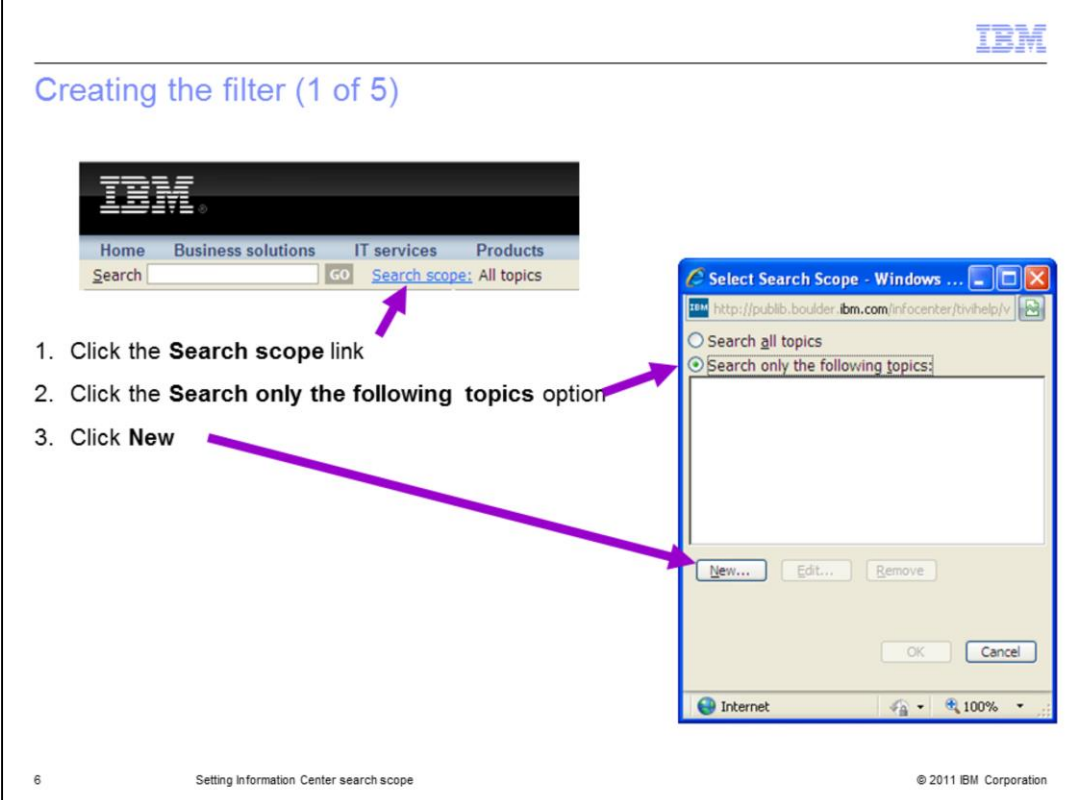

To create a filter, perform these steps:

- 1. Click **Search scope** link.
- 2. Select the option for **Search only the following topics**.
- 3. Click **New**.

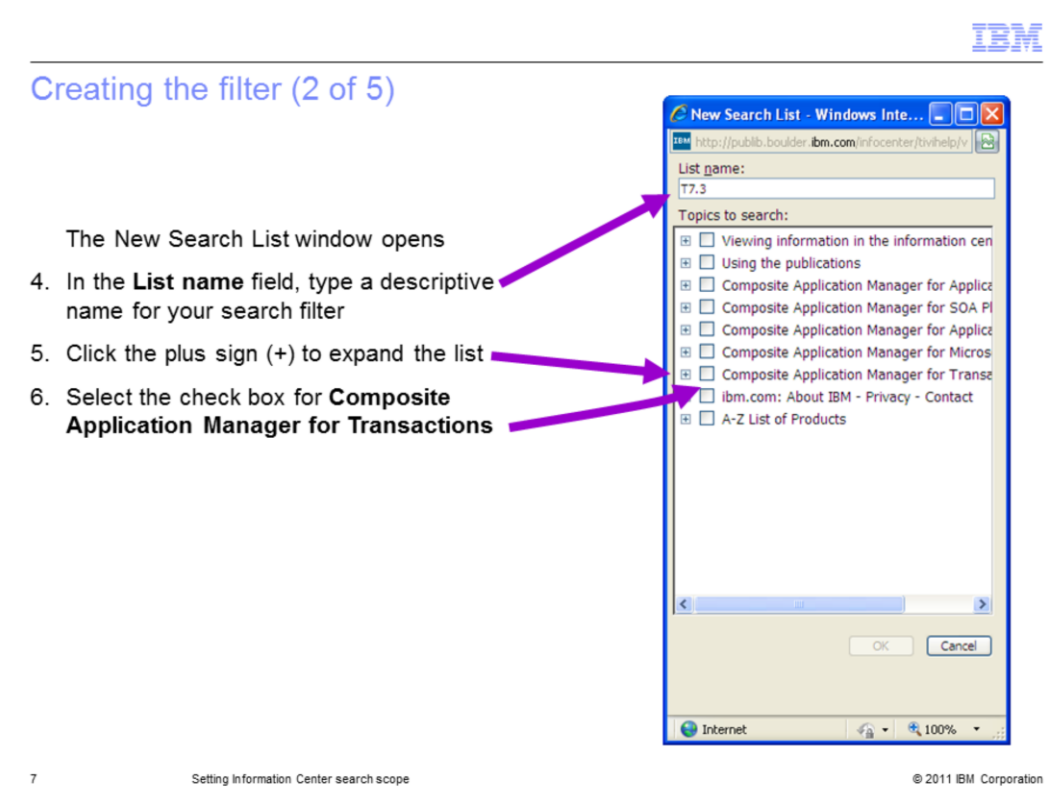

The **New Search List** window displays.

4. In the **List name** field, type a descriptive name for your search filter.

5. Click the plus sign to expand the list.

6. Select the top level check box for **Composite Application Manager for Transactions**. This also selects all of the subtopics.

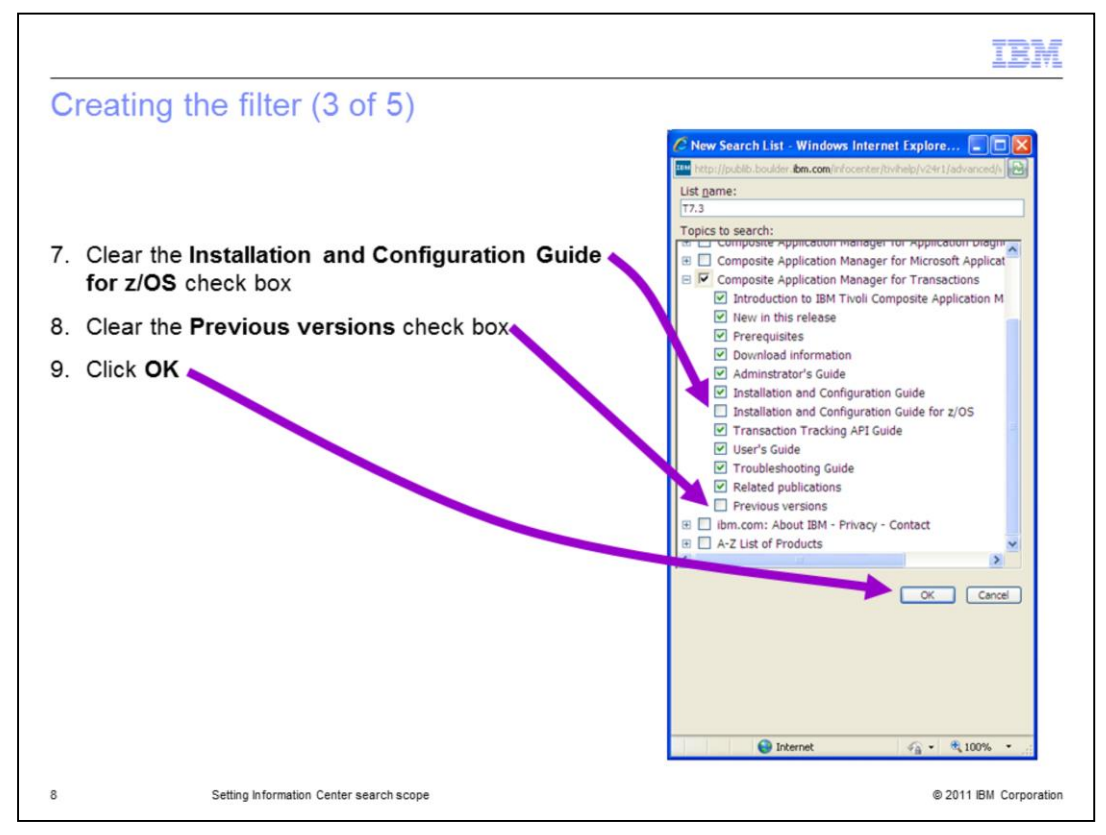

The subtopics for Composite Application Manager for Transactions are displayed and selected.

7. To view only the query results for distributed platforms, clear the **Installation and Configuration Guide for z/OS** check box.

8. To view only the query results for the current version of ITCAM for Transactions, clear the **Previous versions** check box.

9. Click **OK** to close the **New Search List** window.

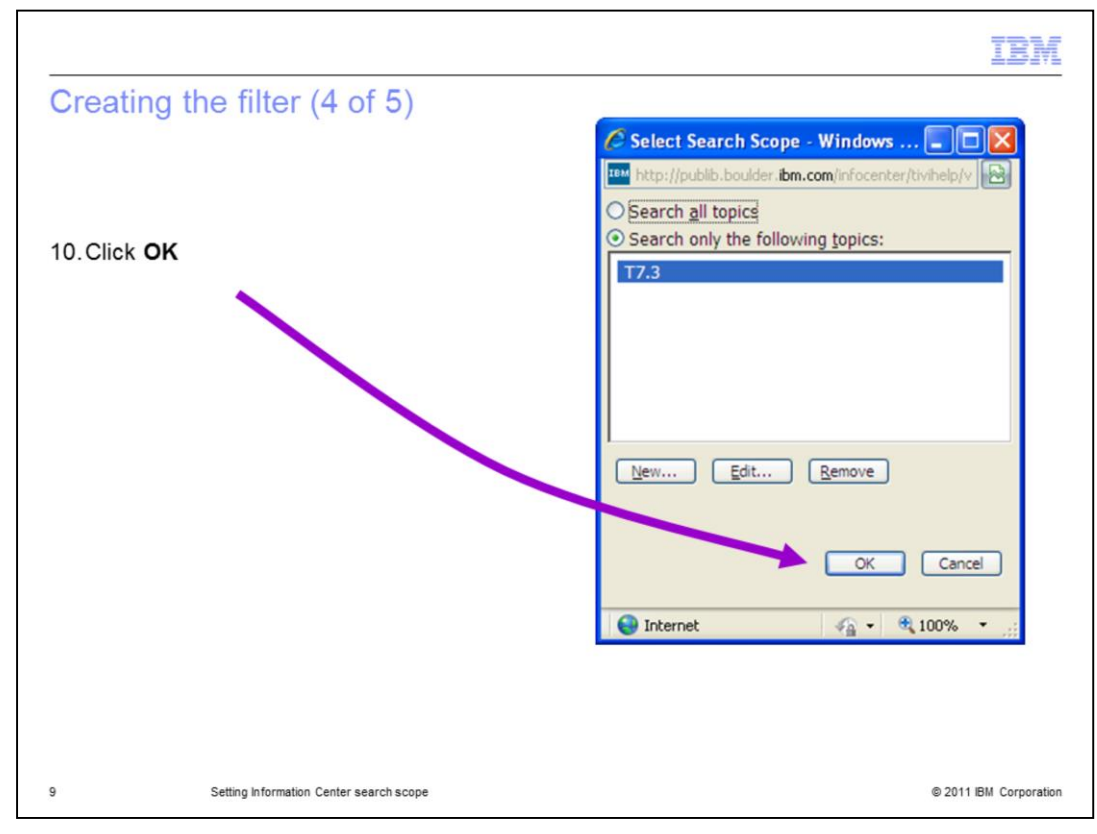

10. In the **Select Search Scope** window, click **OK**.

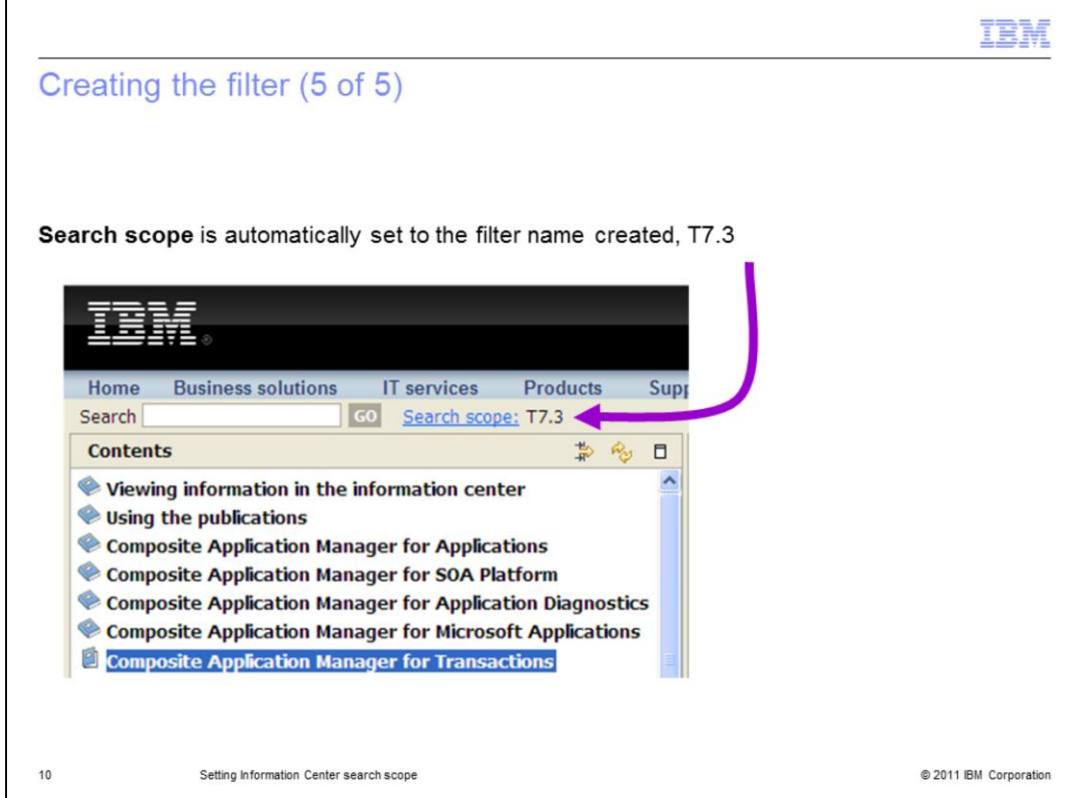

The software sets the **Search scope** to the filter name that you created, **T7.3**. Before entering a query, verify the search scope is set to your filter name. The search scope is not guaranteed to persist after you close and reopen the Information Center. If the search scope is not set, assign a filter. You can use a filter name that you previously used. Each time you create a search scope filter, you must specify the items to include in queries.

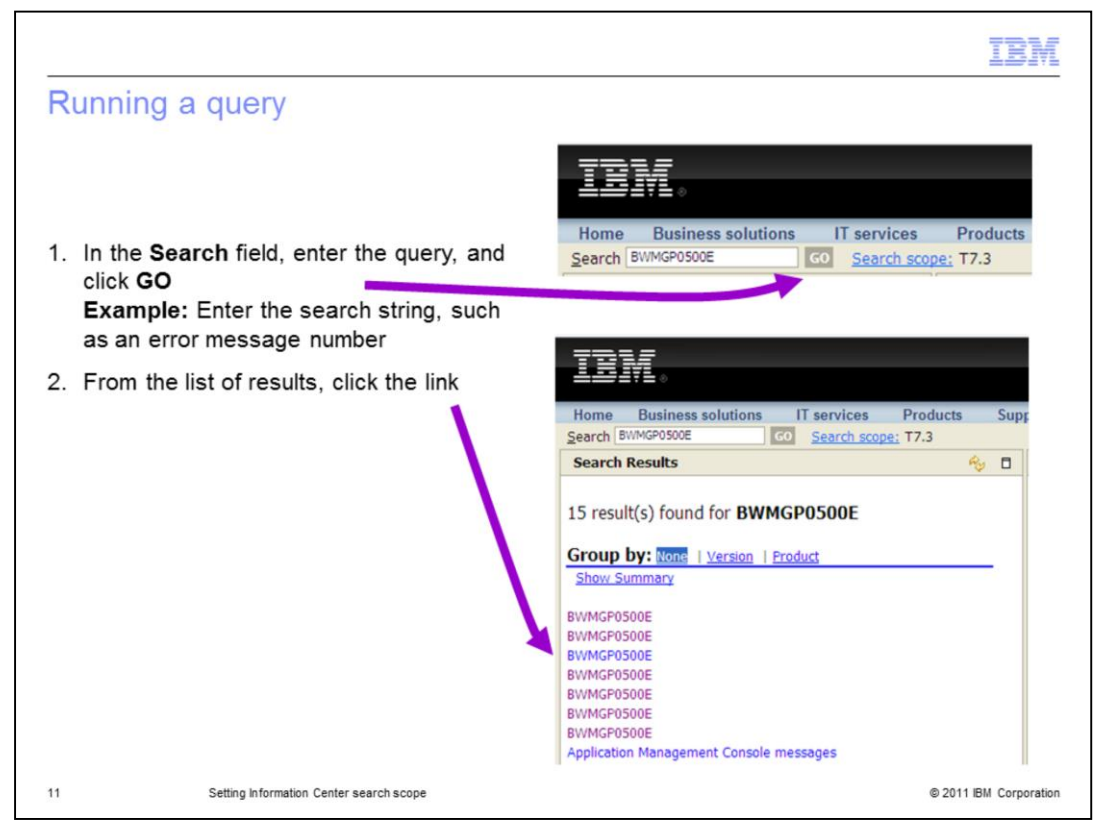

To run a query, perform these steps:

1. In the **Search** field, type the query and click **GO**. For example, search for a message number that is in the trace logs or Tivoli Enterprise Portal by entering the message string and clicking **GO**.

2. The number of results is displayed above the **Group by** heading. The list of the links follows the heading. To view one of the results, click its link.

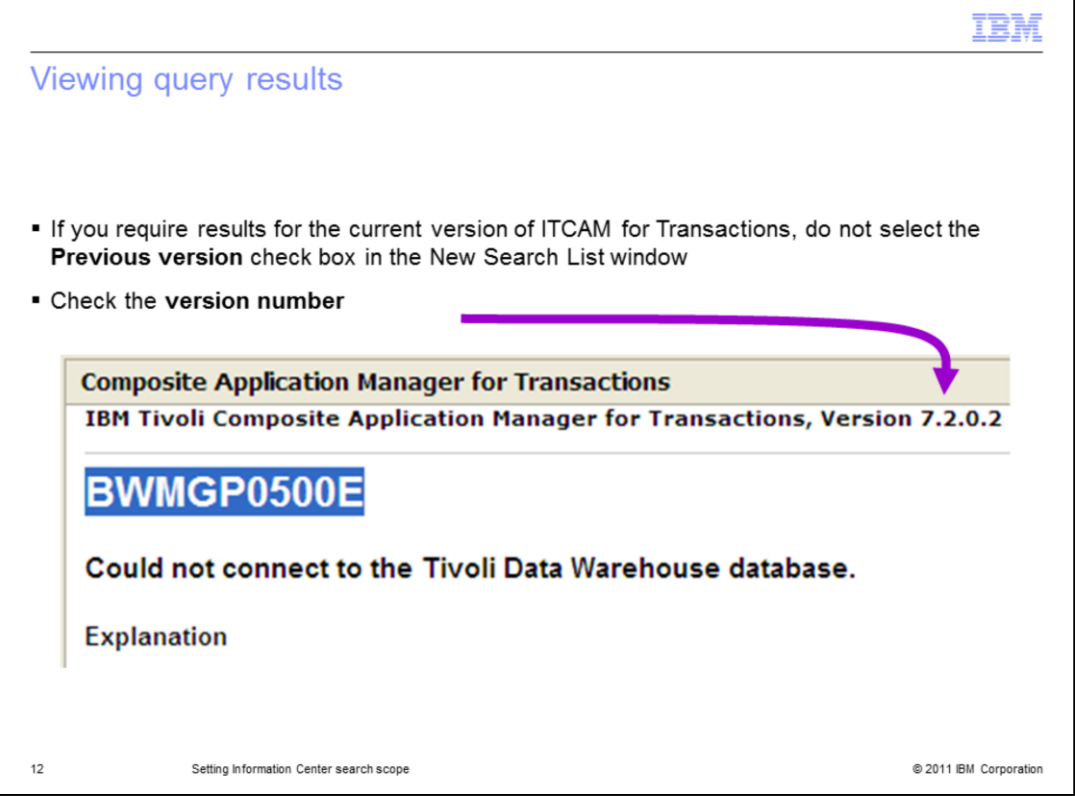

The article for the selected link displays on the right side of the Information Center. Check the version number in the article heading. If you selected **Previous versions** when you created the filter, the query returns results for each version of ITCAM for Transactions that matches your query. If you require only results for the current version of ITCAM for Transactions, do not select the **Previous versions** check box when selecting the **New Search List** items.

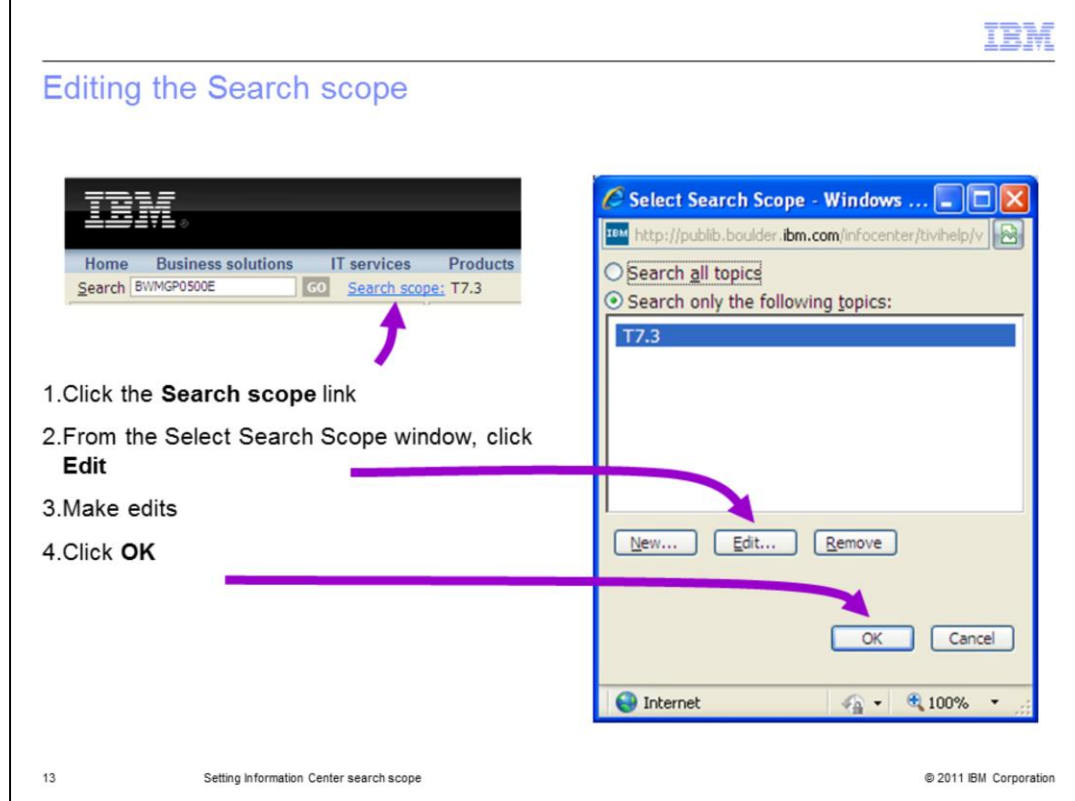

To edit the search scope, perform these steps:

- 1. Click the **Search scope** link.
- 2. From the **Select Search Scope** window, click **Edit**.
- 3. Make edits.
- 4. Click **OK**.

Now you can run another query by using the revised filter.

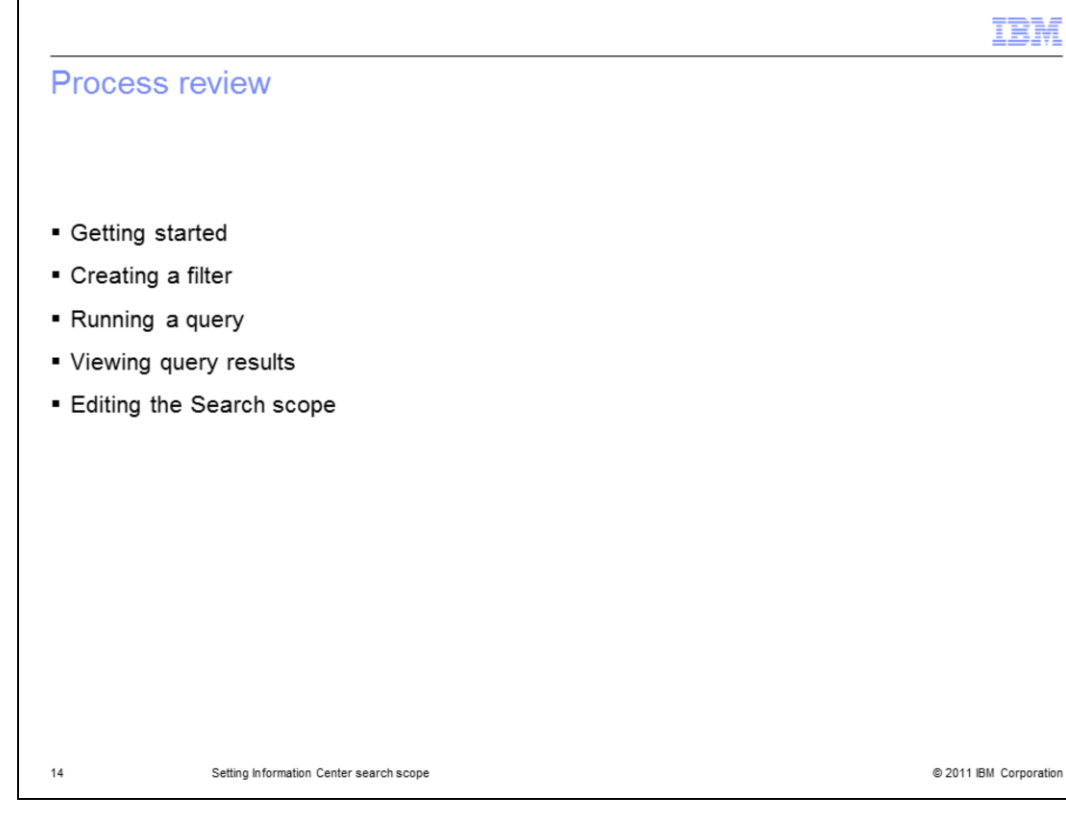

Process review.

- Getting started
- Creating a filter
- Running a query
- Viewing query results
- Editing the Search scope

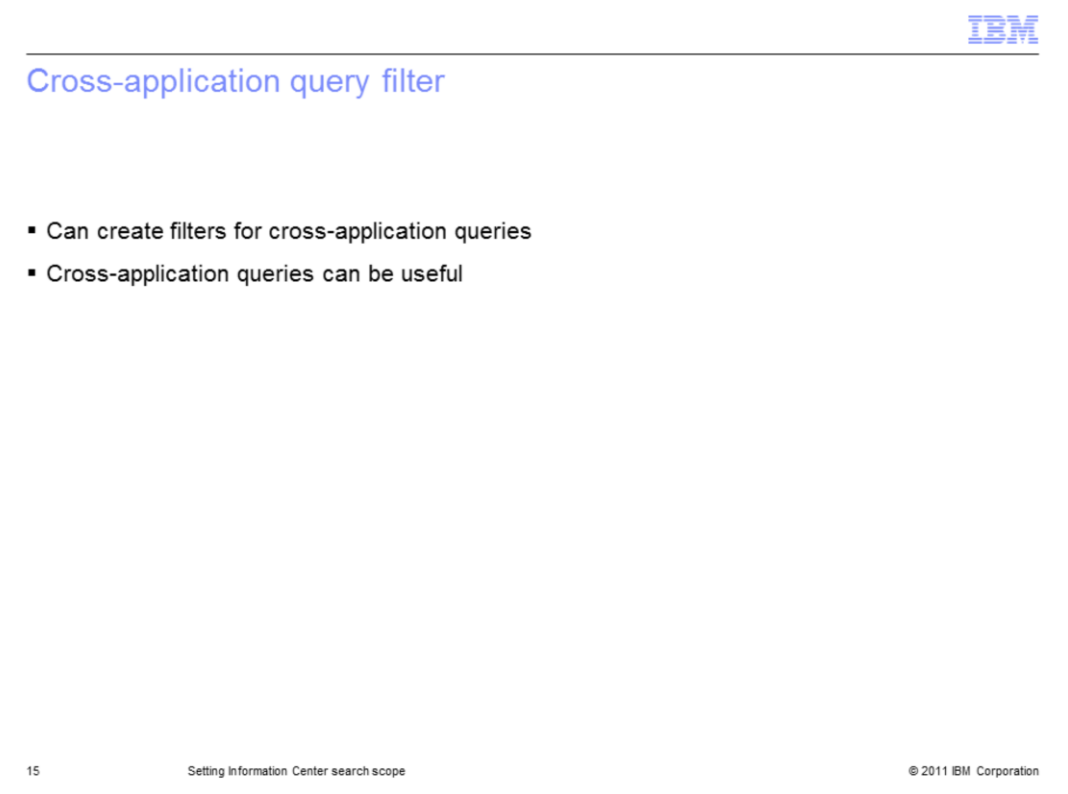

You can create cross-application query filters. It is possible to select criteria in a scope filter to view search results for two or more different applications. A cross-application query can be useful. An example is researching application compatibility or a coexistence issue.

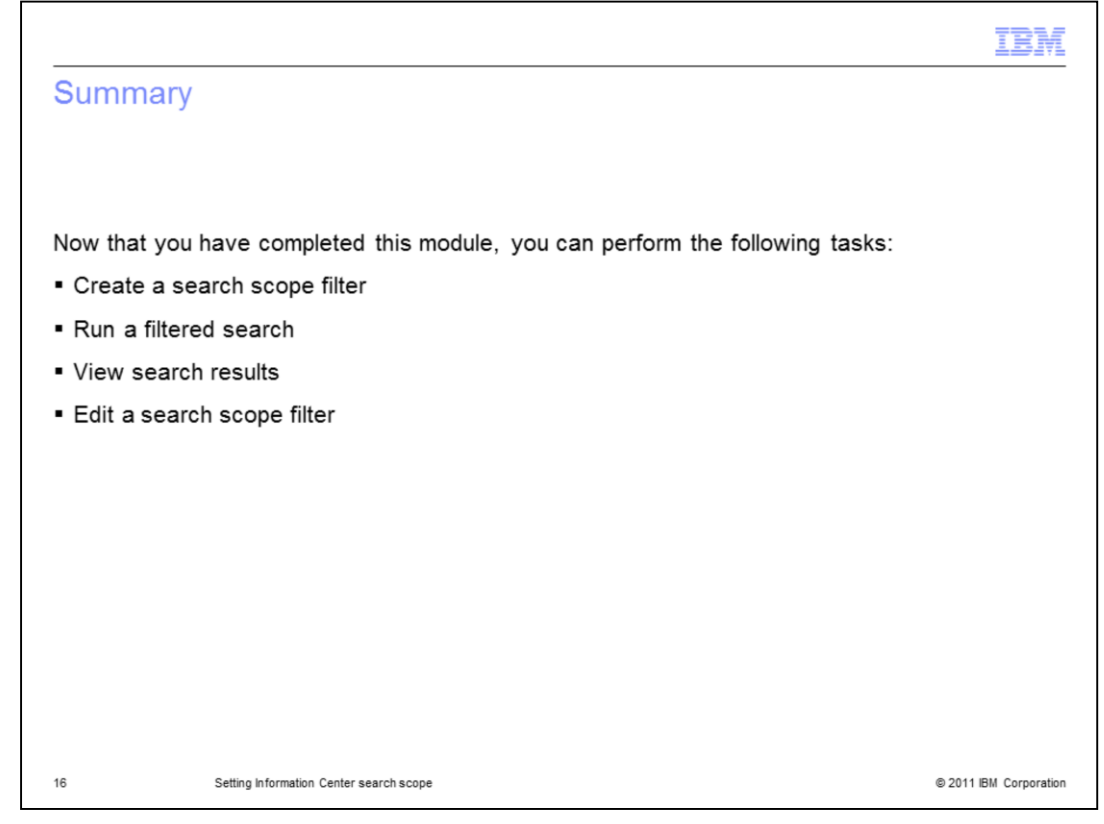

Now that you have completed this module, you can perform the following tasks:

- Create a search scope filter
- Run a filtered search
- View search results
- Edit a search scope filter

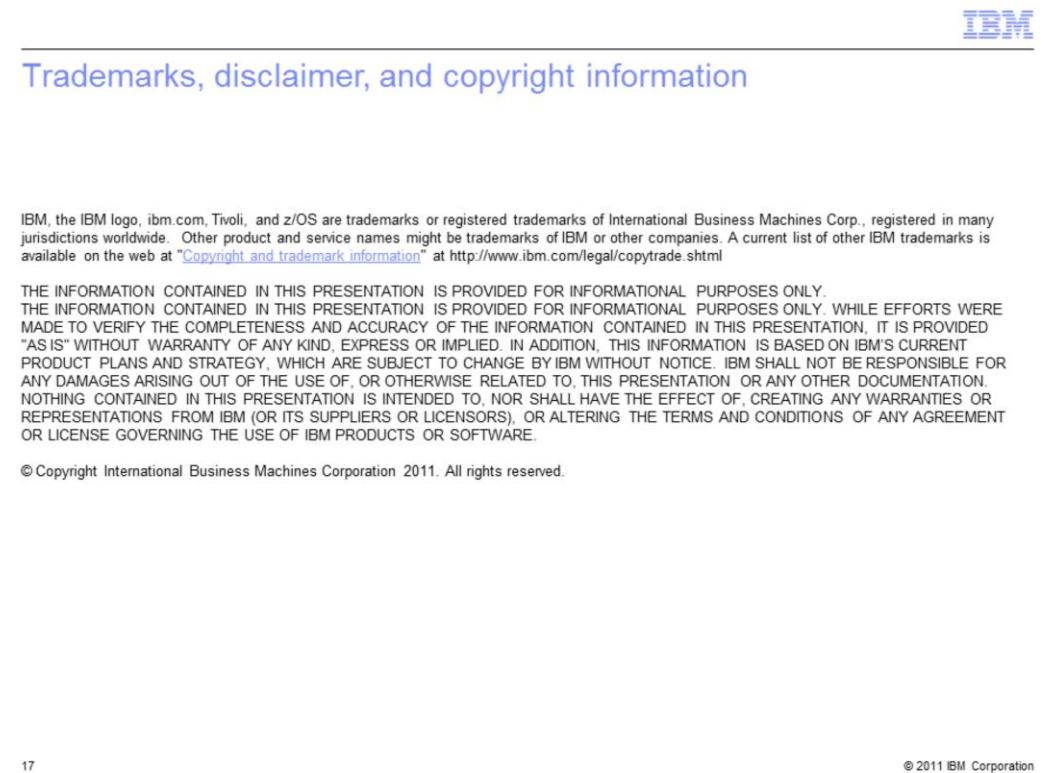